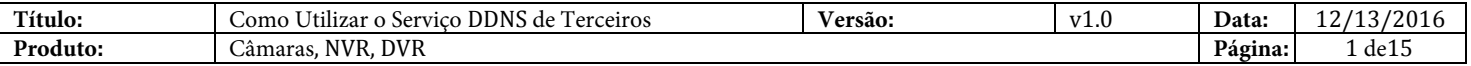

### **Resumo**

Um dispositivo (câmara, DVR, NVR) conectado à internet pode ser configurado para ser acedido fora da sua rede local. Utilizando um endereço de IP alocado pelo provedor de internet, o utilizador final é capaz de se conectar ao dispositivo. Os serviços de Internet para soluções não empresariais fornecem, normalmente, um endereço IP dinâmico aos seus utilizadores. A falta de um endereço IP estático significa que o utilizador deve reconfigurar as configurações de conexão do dispositivo sempre que um novo endereço IP é alocado. A gestão de vários dispositivos será dificultada se os endereços IP estiverem sempre a mudar. Esse problema pode ser resolvido utilizando um Serviço de Sistema de Nome de Domínio Dinâmico (DDNS). Um endereço fixo é atribuído pelo provedor de serviços DDNS que pode ser utilizado para conectar ao dispositivo desejado. O próprio dispositivo deve ser configurado com as credenciais DDNS para que possa atualizar automaticamente o serviço com o novo endereço IP alocado. Através deste serviço, os dispositivos sob endereços IP dinâmicos podem manter-se endereços estáticos. Os produtos Hikvision suportam uma série de serviços DDNS de terceiros, além do HiDDNS/Hik-Connect.

### **Serviços DDNS de Terceiros suportados**

O suporte de serviço DDNS de terceiros para os produtos Hikvision consiste em serviços gratuitos e baseados em assinatura:

- 1. No-IP (gratuito, disponível assinatura opcional).
- 2. DynDNS (Assinatura necessária).

### **Limitações**

Os serviços DDNS de terceiros podem fornecer recursos diferentes com base em níveis de assinatura. Por exemplo, No-IP's a assinatura gratuita requer a confirmação de nomes a cada 30 dias além de um limite de 3 hostnames. Dependendo da configuração do utilizador final e da aplicação, nem todos os níveis de subscrição podem ser apropriados.

### **Critério**

O interface de utilizador pode não ser idêntico às instruções mostradas abaixo, dependendo do produto, da versão do firmware e do nível de subscrição. No entanto, as informações e configurações necessárias para configurar serviços DDNS de terceiros são semelhantes em todos os produtos suportados.

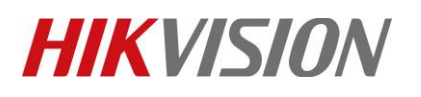

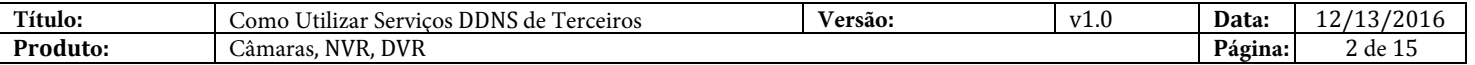

### **Como utilizar Serviços DDNS de Terceiros**

#### No-IP [\(www.noip.com\)](http://www.noip.com/)

- 1. *No-IP Configuração Hostname*
	- a. Inicie sessão ou inscreva-se para [uma conta em](http://www.noip.com/) www.noip.com
	- b. Em **[Dashboard]** > **[Hostnames]**, adicione um novo hostname pressionando **[Add Hostname]**.

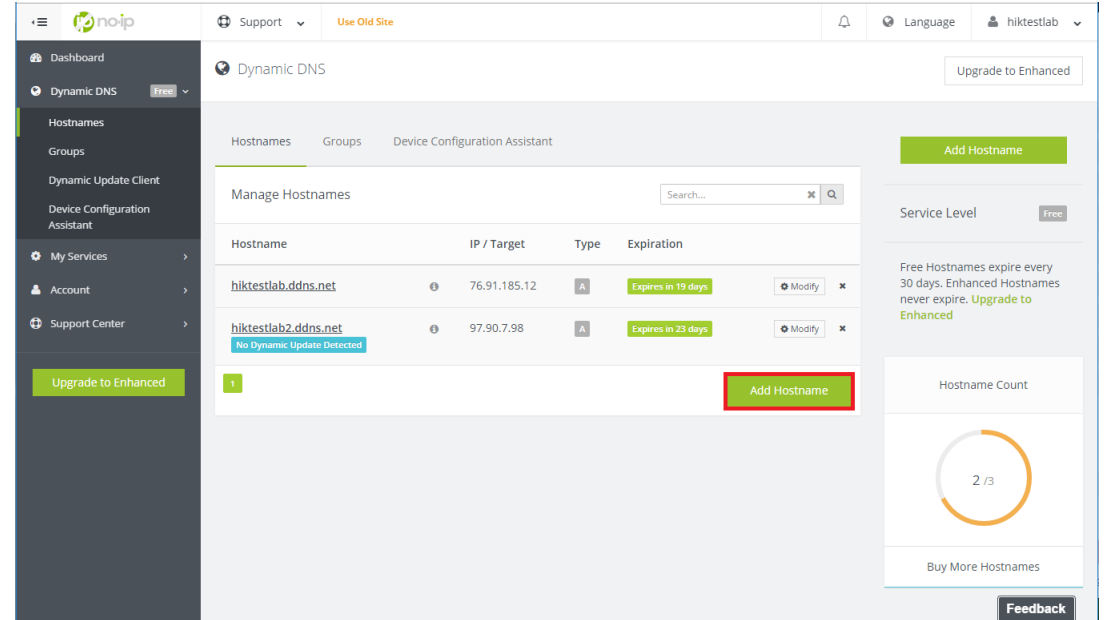

c. Crie *hostname* e selecione *o domínio.* Este será o endereço do seu dispositivo após a configuração DDNS. No-IP recuperará automaticamente o seu endereço IPv4. Crie o hostname pressionando **[Add Hostname]**.

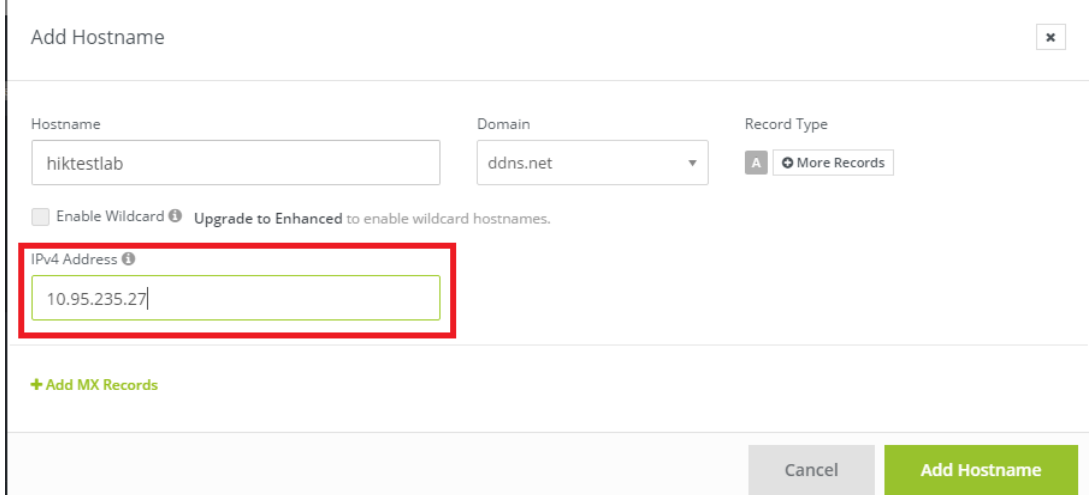

d. O hostname e o endereço IP associado serão listados no painel hostname da conta .

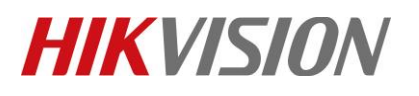

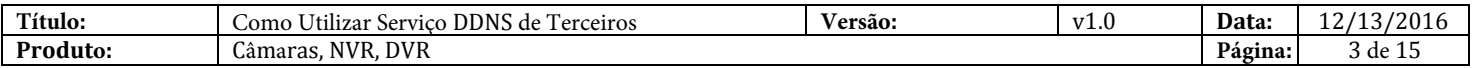

- 2. *Configuração DDNS para Câmaras/NVRs Utilizando Browser Web*
	- a. Inicie sessão no dispositivo e vá para o menu **[Configuration]**.
	- b. As configurações DDNS podem ser encontradas em **[Network]** > **[Basic Settings]** > **[DDNS]**.

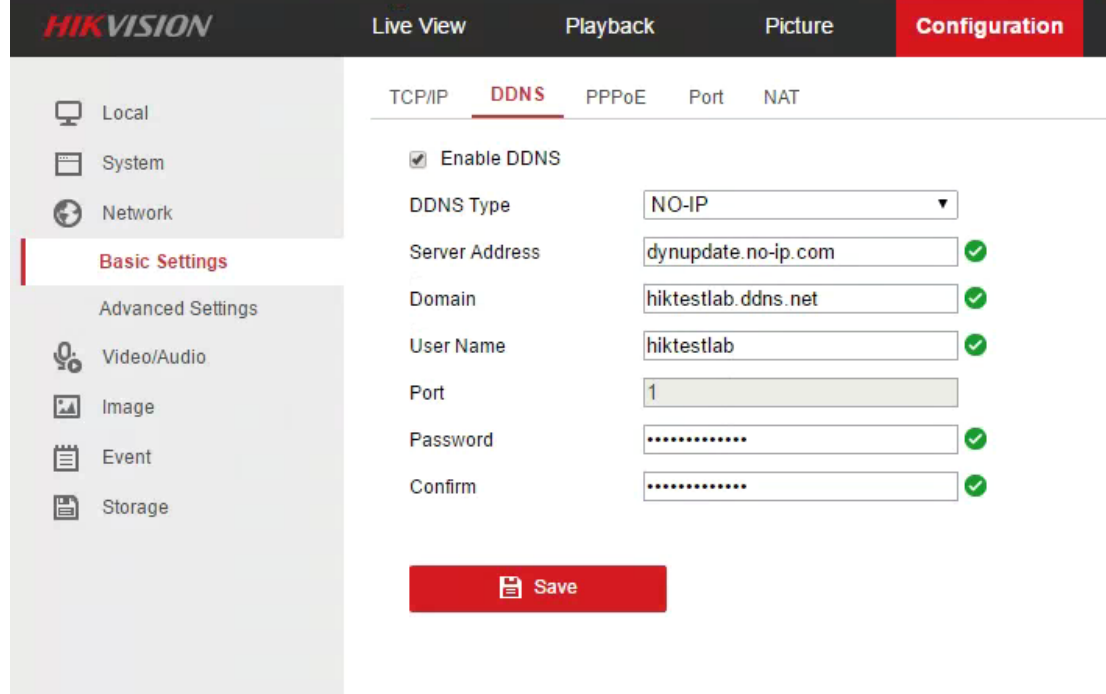

c. Marque a caixa de seleção **[Enable DDNS]**, e preencha os campos fornecidos: **DDNS Type:** NO-IP

**Server Address:** *dynupdate.no-ip.com*

**Domain:** *hostname configurado da parte 1 (No-IP*

*configuração hostname)* **User Name:** *o seu nome de utilizador No-IP*

**Password/Confirm:** *Sua password No-IP*

d. Pressione **[Save]** para salvar a configuração DDNS.

*Note: Atualização de clientes fornecida pelo serviço DDNS de terceiros não requer instalação. o dispositivo irá atualizar as informações de hostname quando um novo endereço IP é atribuído.* 

#### 3. *Configuração DDNS para NVRs/DVRs utilizando GUI*

- a. Utilize o rato para iniciar sessão ou desbloquear o seu dispositivo.
- b. Acesso às configurações de sistema do dispositivo utilizando **[Botão direito do rato]** > **[Menu]** > **[System Configuration]**.

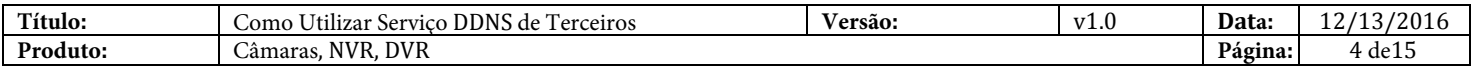

c. Configuração DDNS pode ser encontrada em **[Network]** > **[DDNS]**.

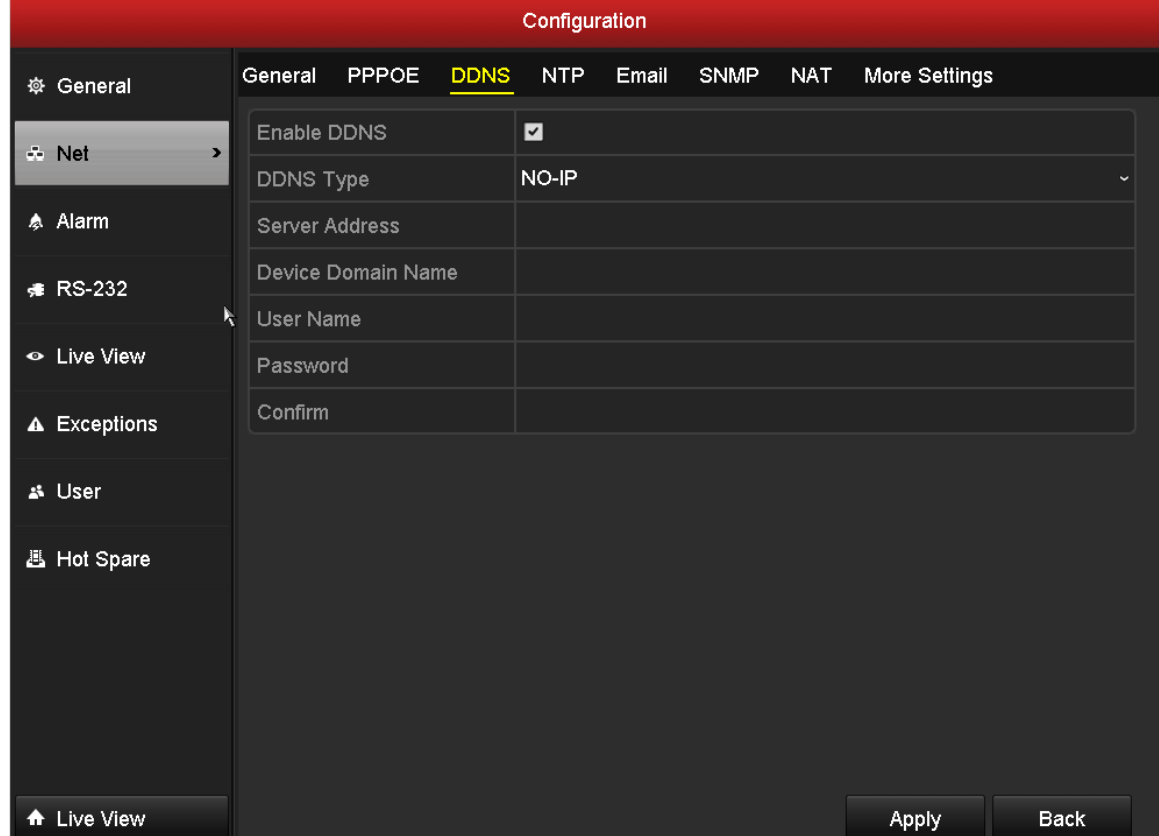

d. Marque a caixa de seleção **[Enable DDNS]**, e preencha os campos fornecidos: **DDNS Type:** NO-IP

**Server Address:** *dynupdate.no-ip.com* **Device Domain Name:** *hostname configurado da parte 1 (Configuração hostname No-IP )* **User Name:** *o seu nome de utilizador No-IP* **Password:** *a sua password No-IP*

e. Pressione **[Apply]** para salvar a configuração DDNS.

*Note: A atualização de clientes fornecida por serviços DDNS de terceiros não requer instalação. O dispositivo atualizará as informações de hostname quando um novo endereço IP for alocado.*

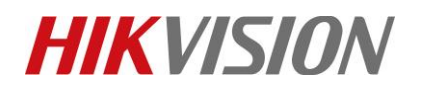

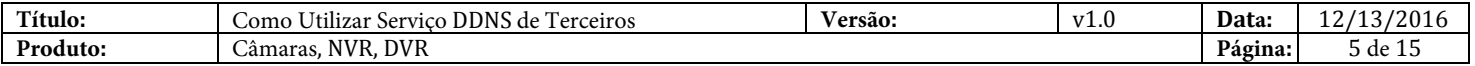

- 4. *Configuração DDNS para Câmaras/NVRs/DVRs utilizando iVMS 4200*
	- a. Inicie iVMS 4200. em **[Control Panel]**, vá para **[Device Management].**

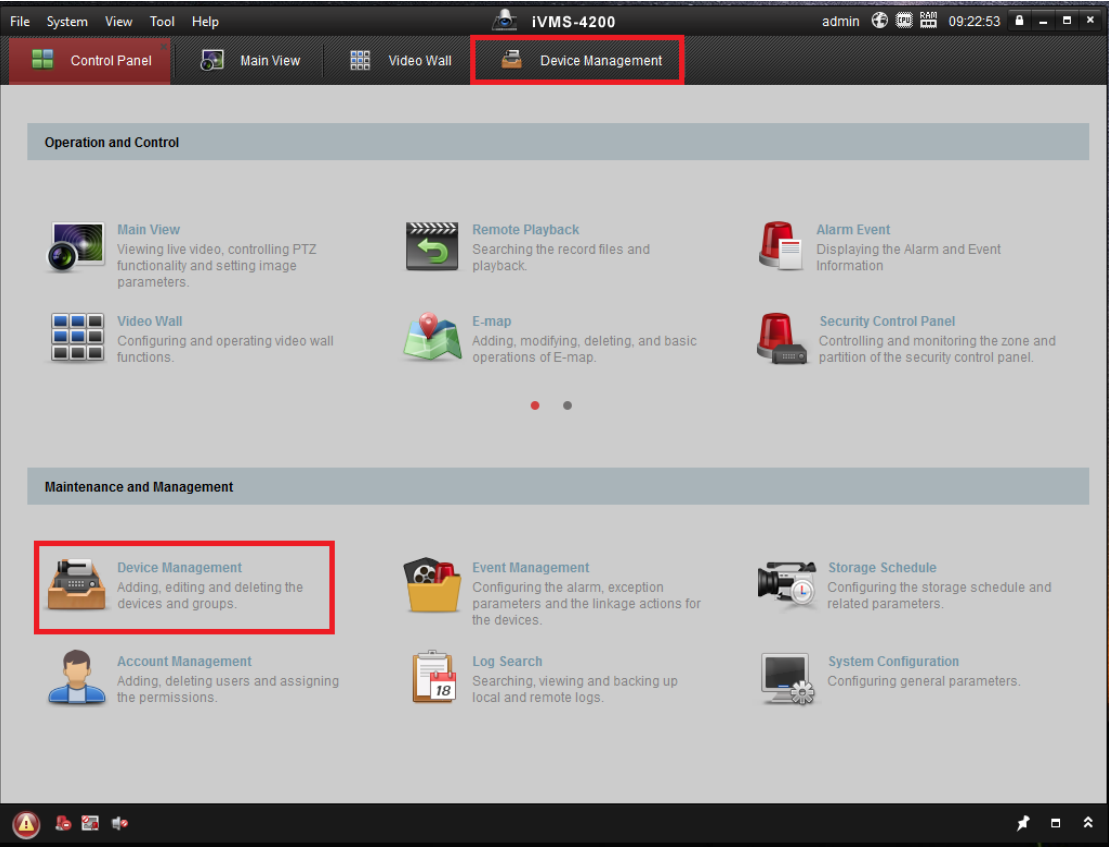

b. No separador **[Server]**, selecione o dispositivo e vá para **[Remote Configuration]**.

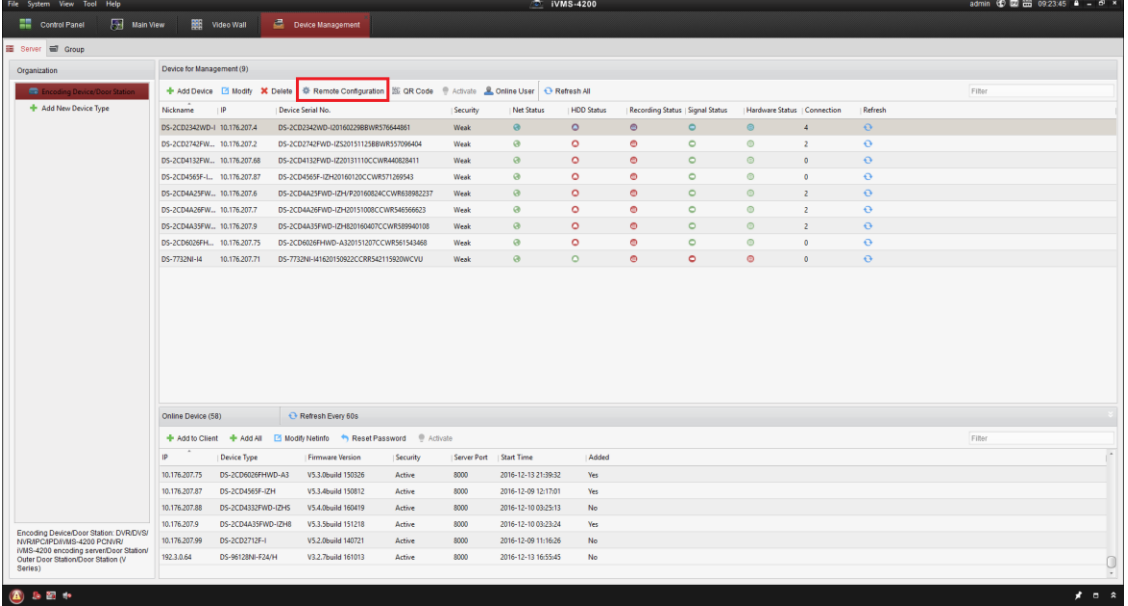

© Hangzhou Hikvision Digital Technology Co.,Ltd. All Rights Reserved. No.555 Qianmo Road, Binjiang District, Hangzhou 310052, China • Tel: +86-571-8807-5998 • Fax: +1 909-595-0788 E-Mail: [support@hikvision.com](mailto:support@hikvision.com) • [www.hikvision.com](http://www.hikvision.com/)

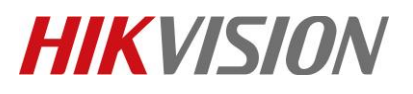

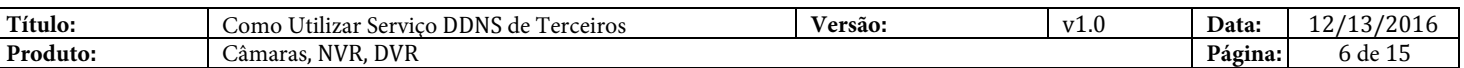

### c. As definições de configuração DDNS podem ser encontradas em **[Network]** > **[DDNS]**.

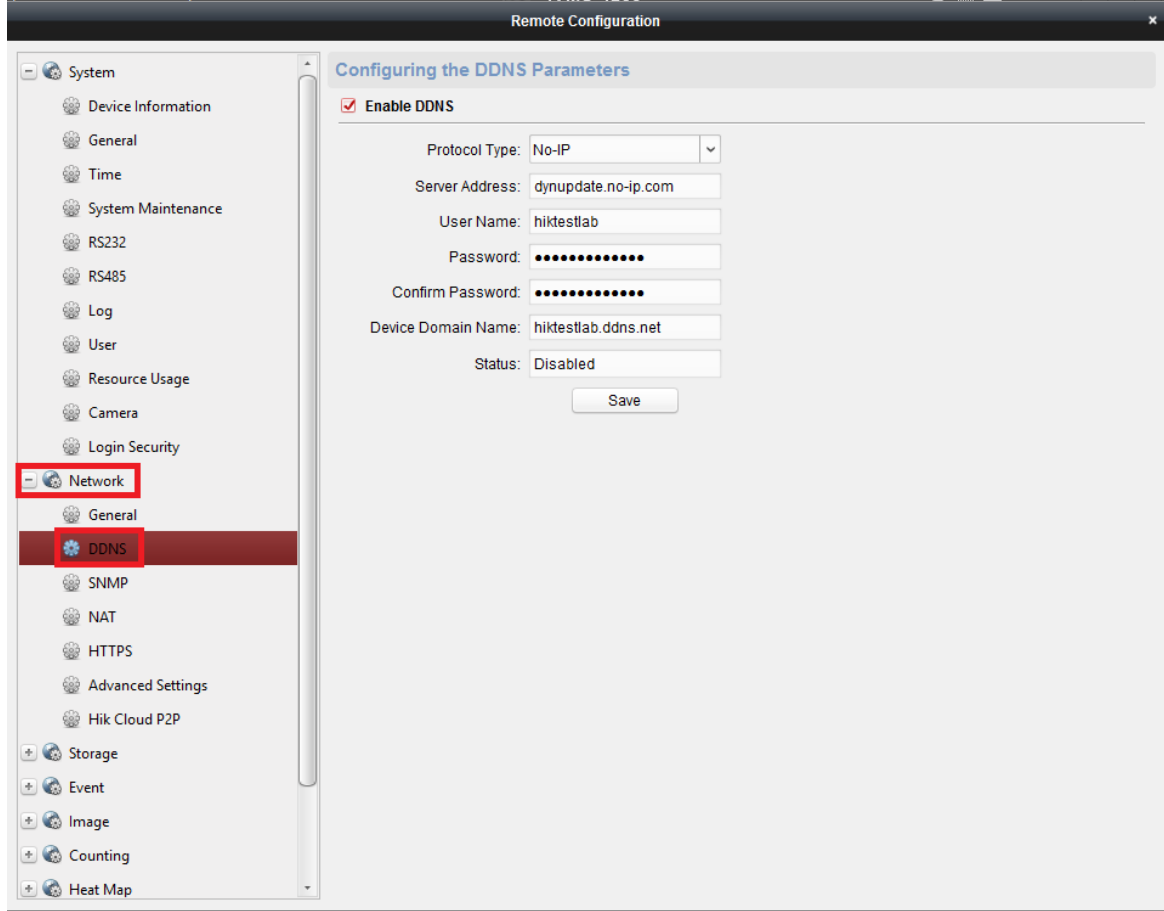

d. Marque a caixa de seleção **[Enable DDNS]**e preencha os campos fornecidos: **DDNS Type:** NO-IP

**Server Address:** *dynupdate.no-ip.com* **User Name:** *o seu nome de utilizador No-IP* **Password/Confirm:** *a sua password No-IP* **Device Domain Name:** *hostname configurado na parte 1 (configuração hostname No-IP)*

e. Pressione **[Save]**para salvar a sua configuração DDNS.

*Note: A atualização de clientes fornecida por serviços DDNS de terceiros não requer instalação. O dispositivo atualizará as informações de hostname quando um novo endereço IP for alocado.*

DynDNS [\(www.dyn.com](http://www.dyn.com/)

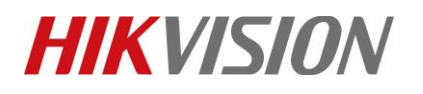

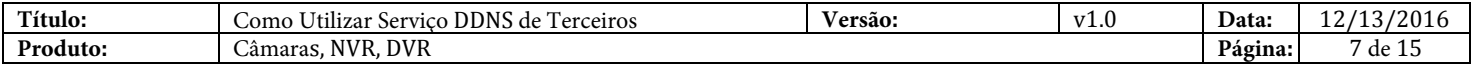

#### 1. *Configuração DynDNS Hostname*

- a. Inicie sessão ou inscreva-se na conta DynDNS.
- b. Vá para **[My Services]**> **[DynDNS Pro]** para criar um novo hostname.

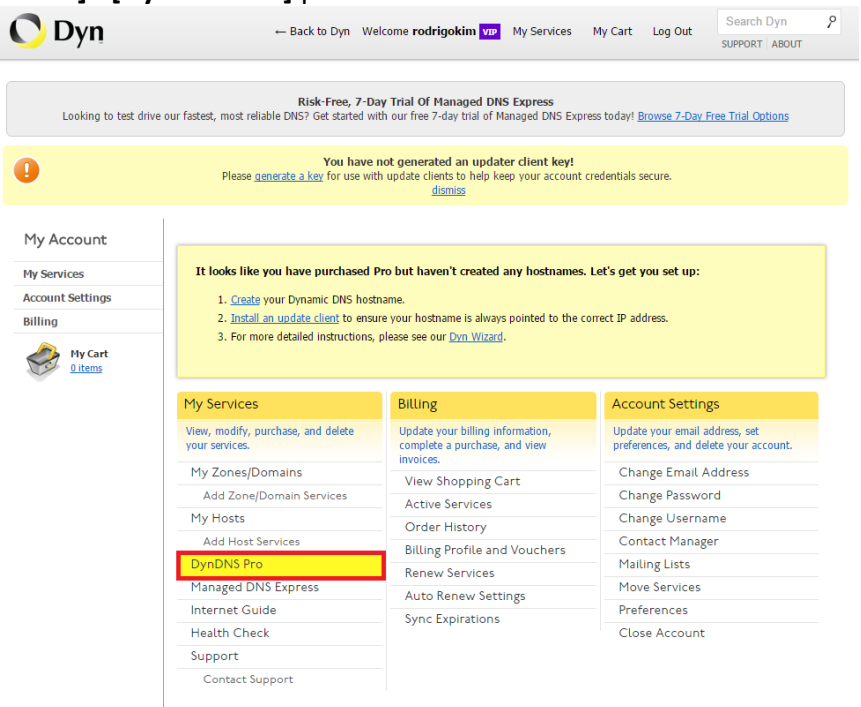

c. Pressione **[+ New Hostname]** para criar um novo hostname.

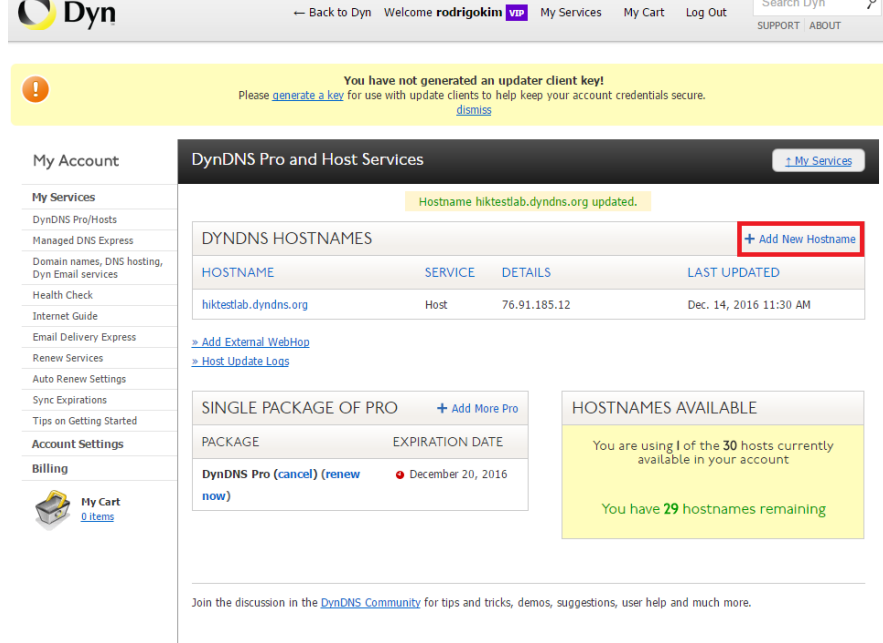

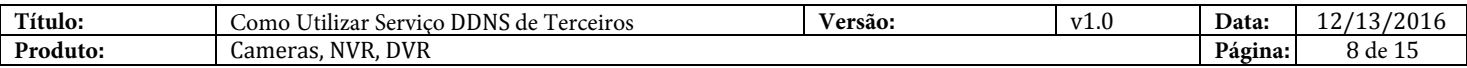

d. Escolha um *hostname* e *domain*. O *Service Type* deve ser definido como *Host com endereço IP.* O seu endereço IP será automaticamente recuperado por este formulário.

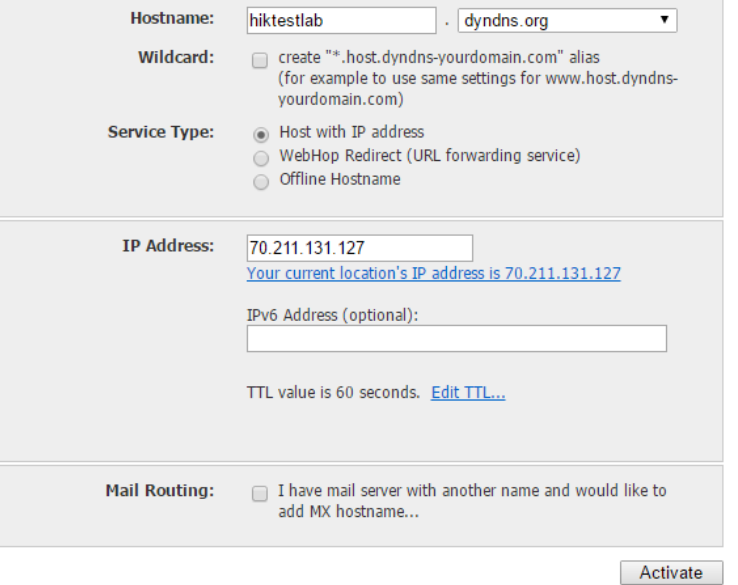

- e. Pressione **[Activate]** para criar o hostname.
- f. O seu novo hostname será listado no painel DynDNS Pro.

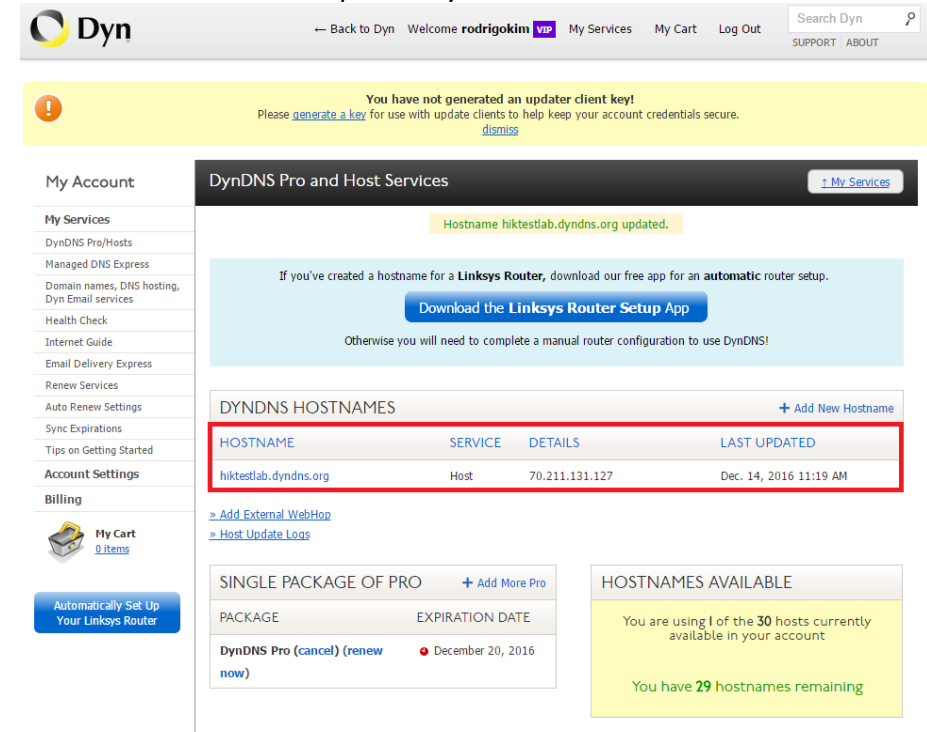

- 2. *Configuração DDNS para Câmaras/NVRs utilizando Browser Web*
	- a. Faça login no dispositivo e prossiga para o menu**[Configuration]**.

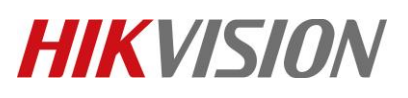

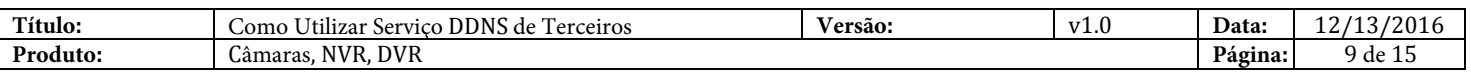

b. As definições DDNS podem ser encontradas em **[Network]** > **[Basic Settings]** > **[DDNS]**.

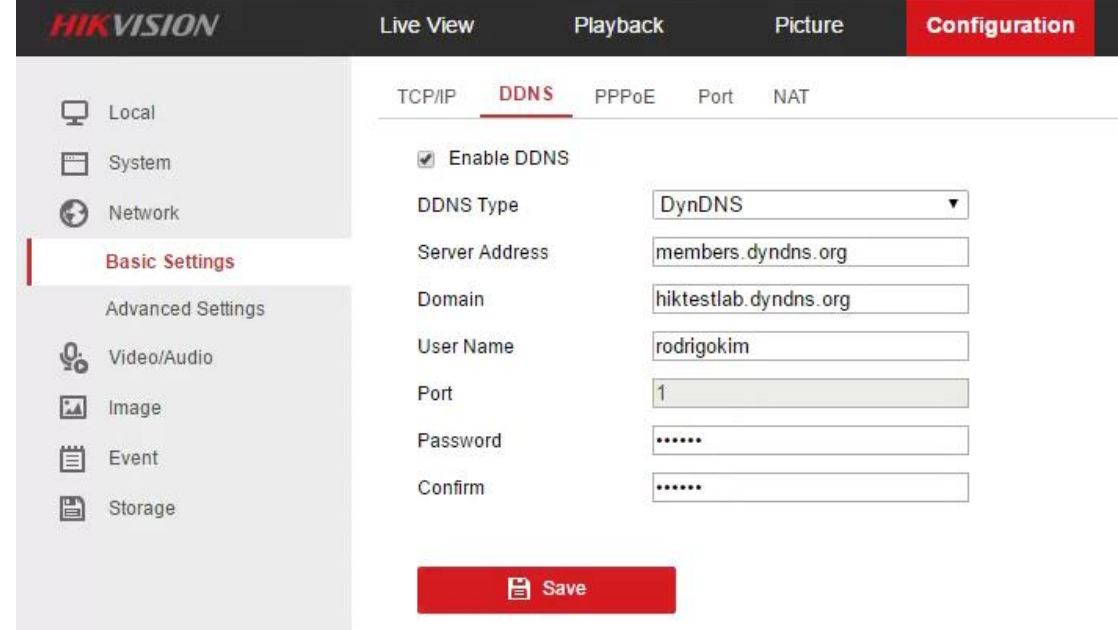

- c. Marque a caixa de seleção **[Enable DDNS]**, e preencha os campos fornecidos: **DDNS Type:** DynDNS **Server Address:** *members.dyndns.org* **Device Domain Name:** *hostname configurado na parte 1 (configuração hostname DynDNS)* **User Name:** *o seu nome de utilizador DynDNS* **Password:** *a sua password DynDNS*
- d. Pressione **[Save]** para salvar a sua configuração DDNS.

*Nota: A atualização de clientes fornecida por serviços DDNS de terceiros não requer instalação. O dispositivo atualizará as informações de hostname quando um novo endereço IP for alocado.*

- 3. *Configuração DDNS para NVRs/DVRs utilizando GUI*
	- a. Utilize um rato para iniciar sessão ou desbloquear o dispositivo.
	- b. Aceda às configurações do sistema utilizando **[Mouse Right-Click]** > **[Menu]** > **[System Configuration]**.

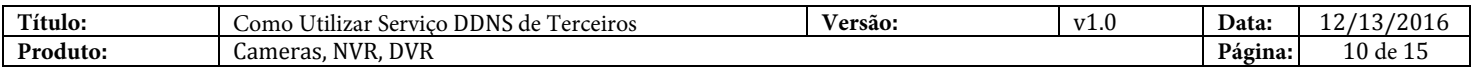

c. Definições DDNS podem ser encontradas em **[Network]** > **[DDNS]**.

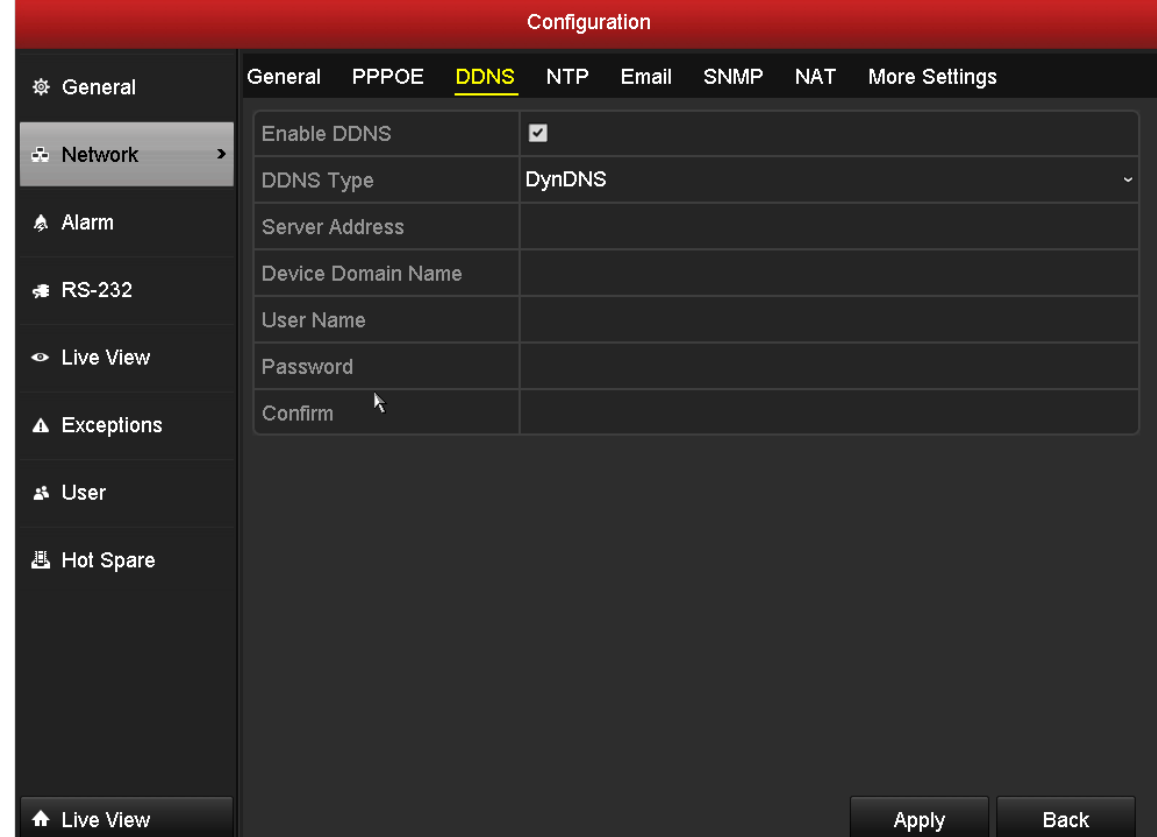

d. Marque a caixa de seleção **[Enable DDNS]**, e preencha os campos fornecidos: **DDNS Type:** DynDNS **Server Address:** *members.dyndns.org*

**Device Domain Name:** *hostname configurado na parte 1 (configuração hostname DynDNS)* **User Name:** *o seu nome de utilizador DynDNS* **Password:** *a sua password DynDNS*

e. Pressione **[Apply]** para salvar a configuração DDNS.

*Note: A atualização de clientes fornecida por serviços DDNS de terceiros não requer instalação. O dispositivo atualizará as informações de hostname quando um novo endereço IP for alocado.*

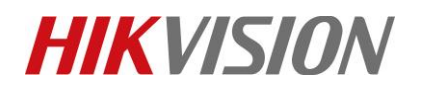

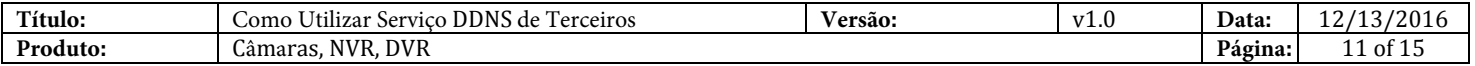

- *4. Configuração DDNS para Cameras/NVRs/DVRs utilizando iVMS 4200*
	- a. inicie iVMS 4200. em **[Control Panel]**, vá para **[Device Management].**

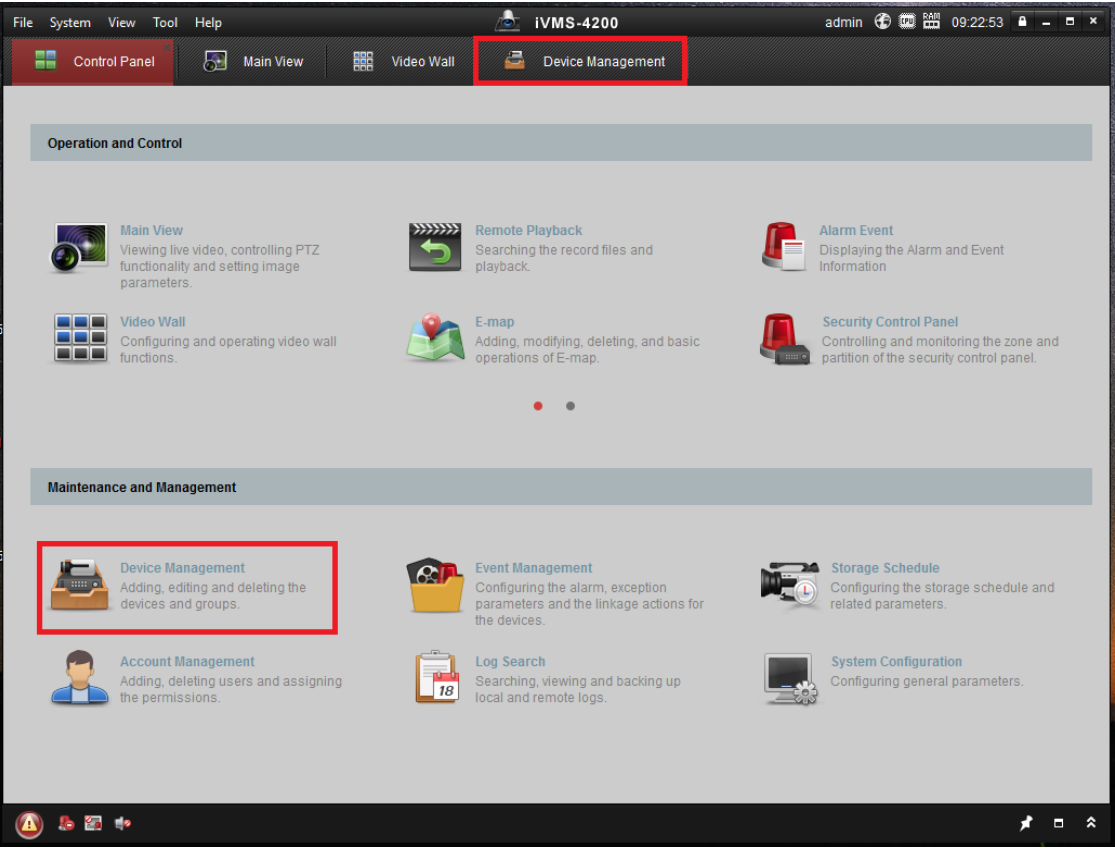

b. No separador **[Server]**, selecione o seu dispositivo e vá para **[Remote Configuration]**.

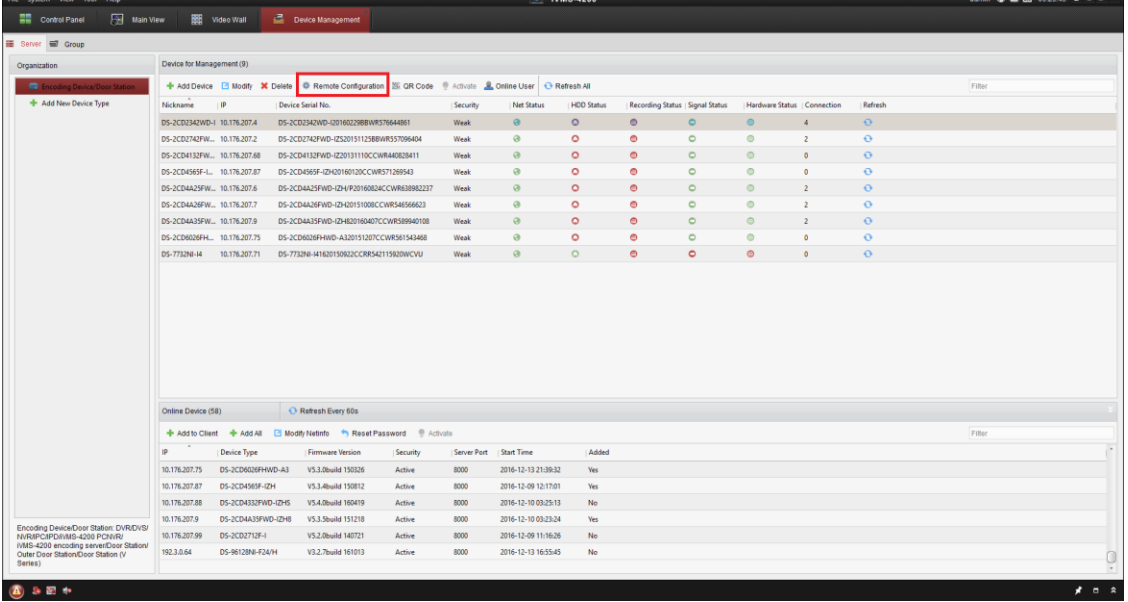

© Hangzhou Hikvision Digital Technology Co.,Ltd. All Rights Reserved. No.555 Qianmo Road, Binjiang District, Hangzhou 310052, China • Tel: +86-571-8807-5998 • Fax: +1 909-595-0788 E-Mail: [support@hikvision.com](mailto:support@hikvision.com) • [www.hikvision.com](http://www.hikvision.com/)

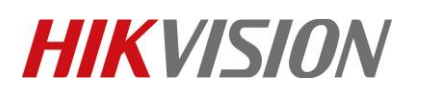

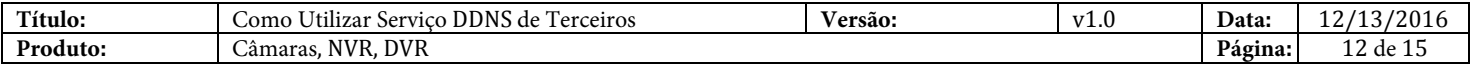

#### c. As definições de configuração DDNS podem ser encontradas em **[Network]** > **[DDNS]**.

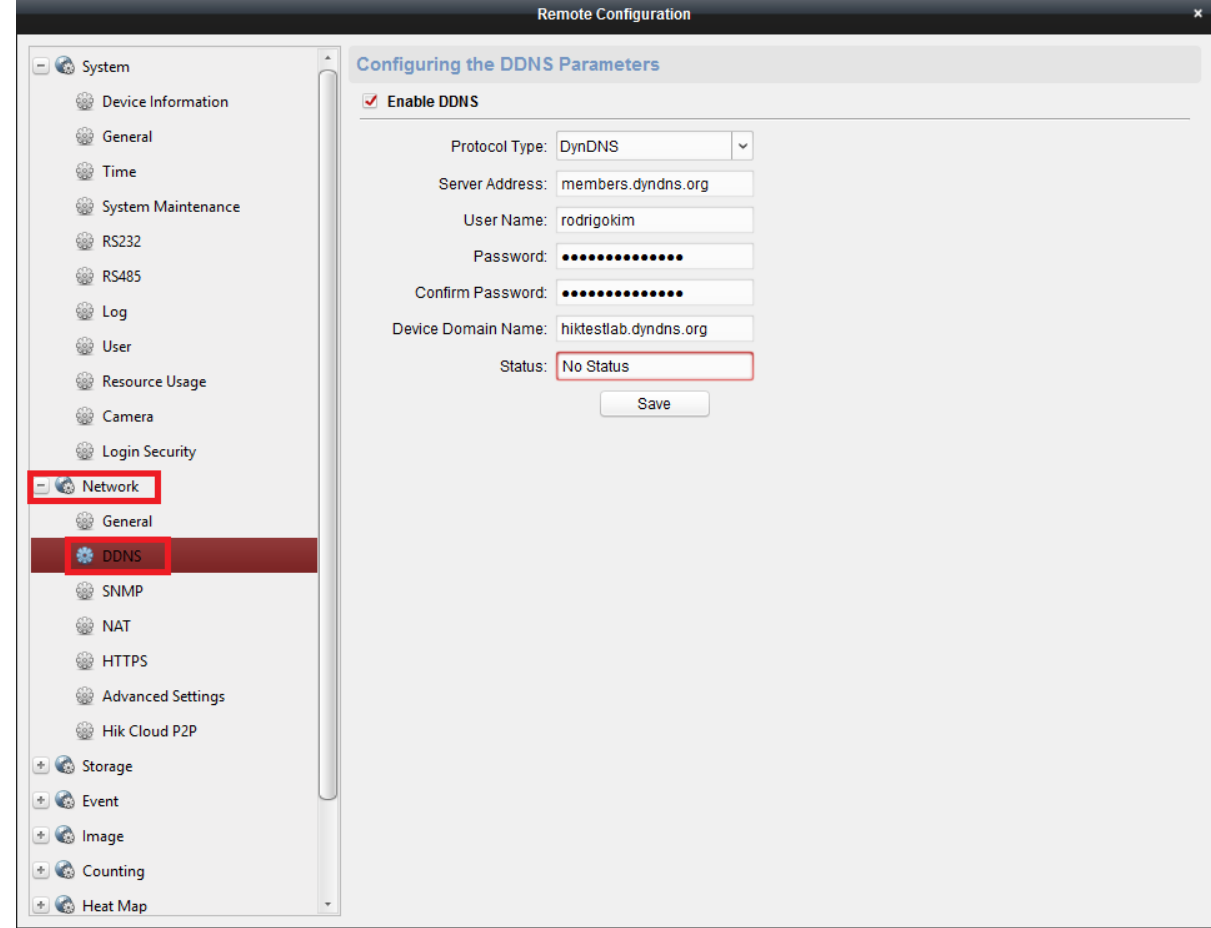

d. Marque a caixa de seleção **[Enable DDNS]**, e preencha os campos fornecidos: **DDNS Type:** DynDNS

**Server Address:** *members.dyndns.org*

**User Name:** *o seu nome de utilizador DynDNS*

**Password/Confirm:** *a sua password DynDNS*

**Device Domain Name:** *hostname configurado na parte 1 (definições hostname DynDNS)*

e. Pressione **[Save]** para salvar a sua configuração DDNS.

*Note: A atualização de clientes fornecida por serviços DDNS de terceiros não requer instalação. O dispositivo atualizará as informações de hostname quando um novo endereço IP for alocado.* 

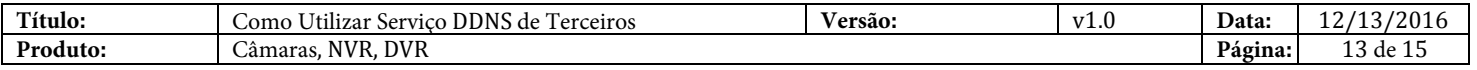

Adicionando dispositivos configurados DDNS ao iVMS 4500

- 1. Inicie iVMS 4500 a partir do seu dispositivo móvel.
- 2. Abra o menu pressionando o ícon superior esquerdo. Selecione **[Devices]** na lista.

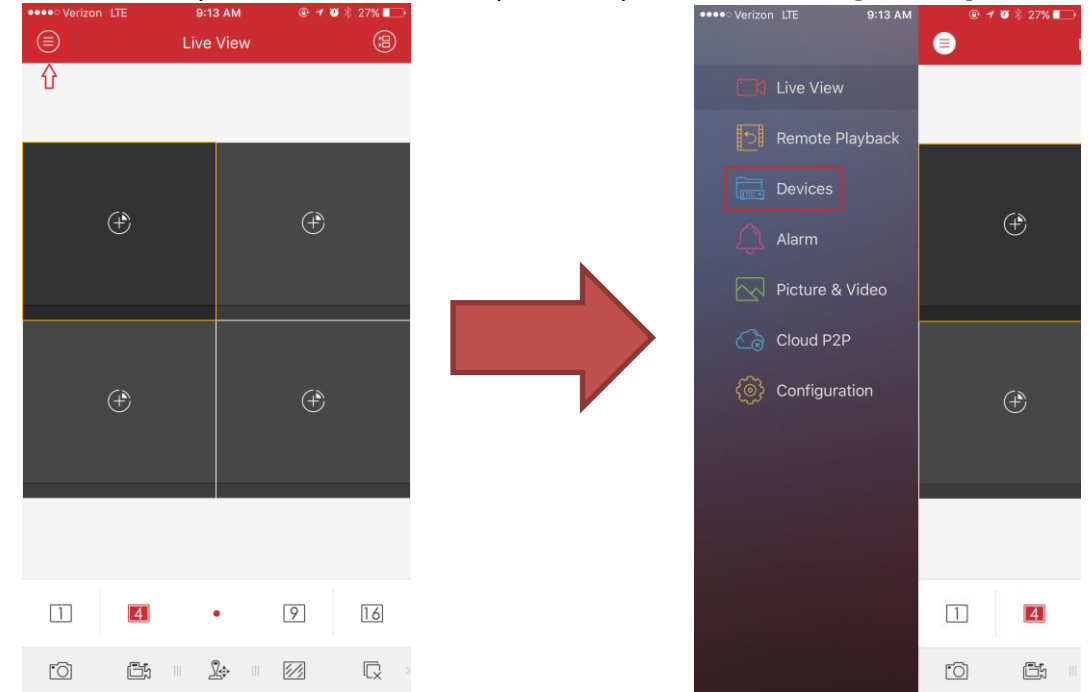

3. A lista de dispositivos será exibida no ecrã. para adicionar um dispositivo configurado para DDNS, pressione **[+]** e utilize a opção [Manual Adding]

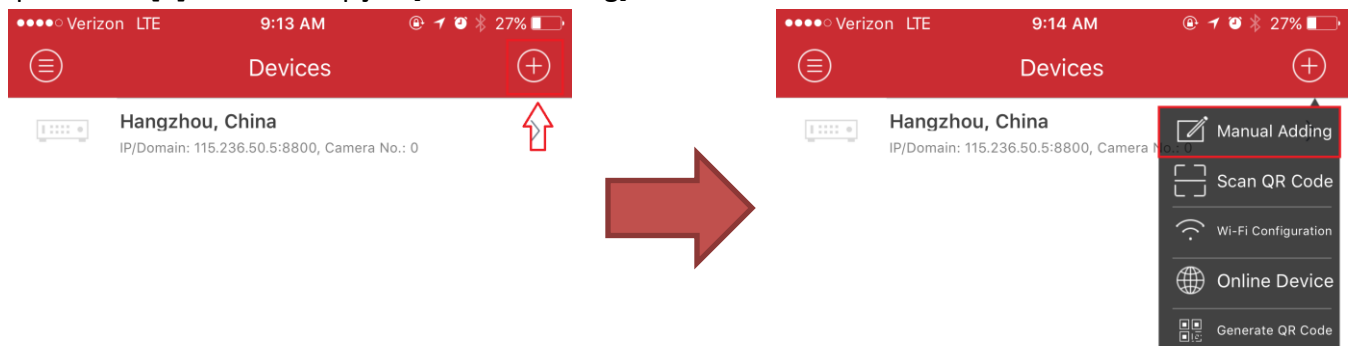

4. Preencha as informações seguintes sobre o dispositivo configurado para DDNS: **Alias:** *Definir um nickname para o seu dispositivo* **Register Mode:** *IP/Domain* **Address:** *Hostname criado a partir da sua conta DDNS.* **Port:** *Valor por defeito é 8000. Altere esse valor se o hostname exigir um número de porta diferente.* **User Name:** *Username para o dispositivo* **Password:** *Password do dispositivo*

© Hangzhou Hikvision Digital Technology Co.,Ltd. All Rights Reserved.

No.555 Qianmo Road, Binjiang District, Hangzhou 310052, China • Tel: +86-571-8807-5998 • Fax: +1 909-595-0788 E-Mail: [support@hikvision.com](mailto:support@hikvision.com) • [www.hikvision.com](http://www.hikvision.com/)

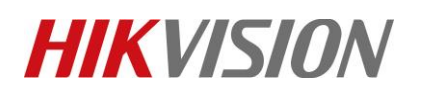

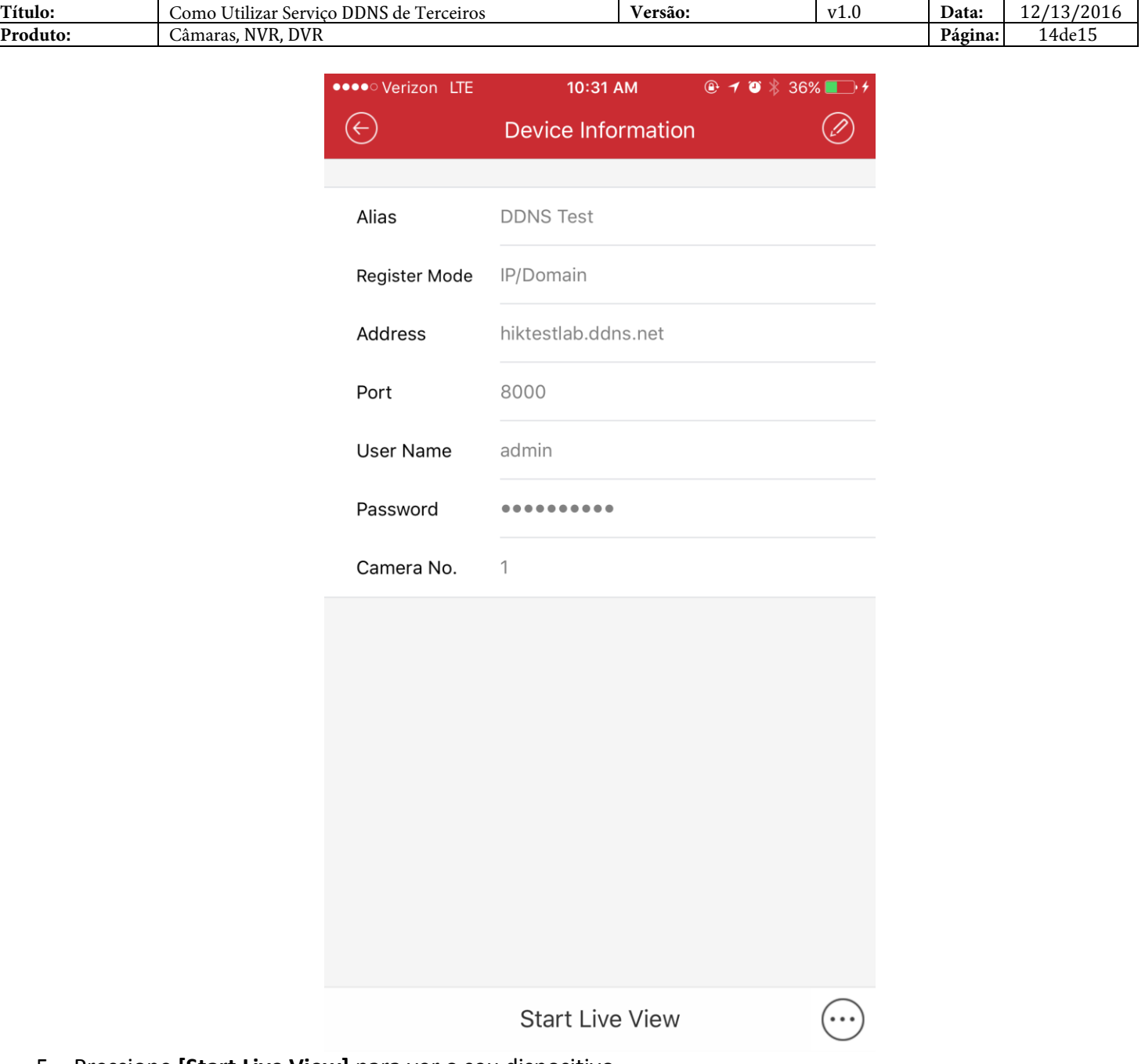

5. Pressione **[Start Live View]** para ver o seu dispositivo.

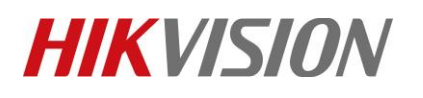

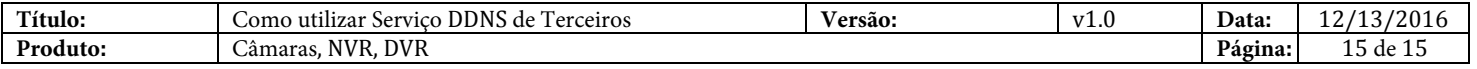

### **Primeira Escolha para Profissionais de Segurança Suporte Técnico** *HIKVISION*